# $\sqrt{2}$ **Deploying the Barracuda CloudGen WAF Virtual Machine Scale Sets (VMSS) - PAYG Instance in Microsoft Azure**

Before proceeding with deploying the Barracuda CloudGen WAF VMSS, do the following:

- [Step 1. Create a Resource Group](#page--1-0)
- [Step 2. Create a Storage Account](#page--1-0)

## **Step 1. Create a Resource Group**

To create a resource group, perform the following steps:

- 1. Log into the [Microsoft Azure Portal](https://portal.azure.com).
- 2. Click **Resource groups** in the left panel.

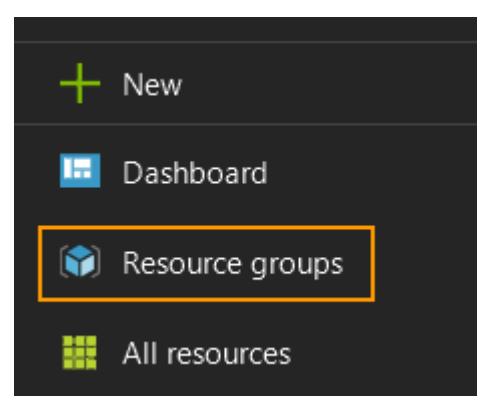

- 3. In the **Resource groups** page, click **Add** and specify values for the following:
	- 1. **Resource group name**: Enter a name for the resource group.
	- 2. **Subscription**: Select the subscription in which you want to create the resource group.
	- 3. **Resource group location**: Select a location for the resource group.
	- 4. Click **Create**.

 $\sqrt{2}$ 

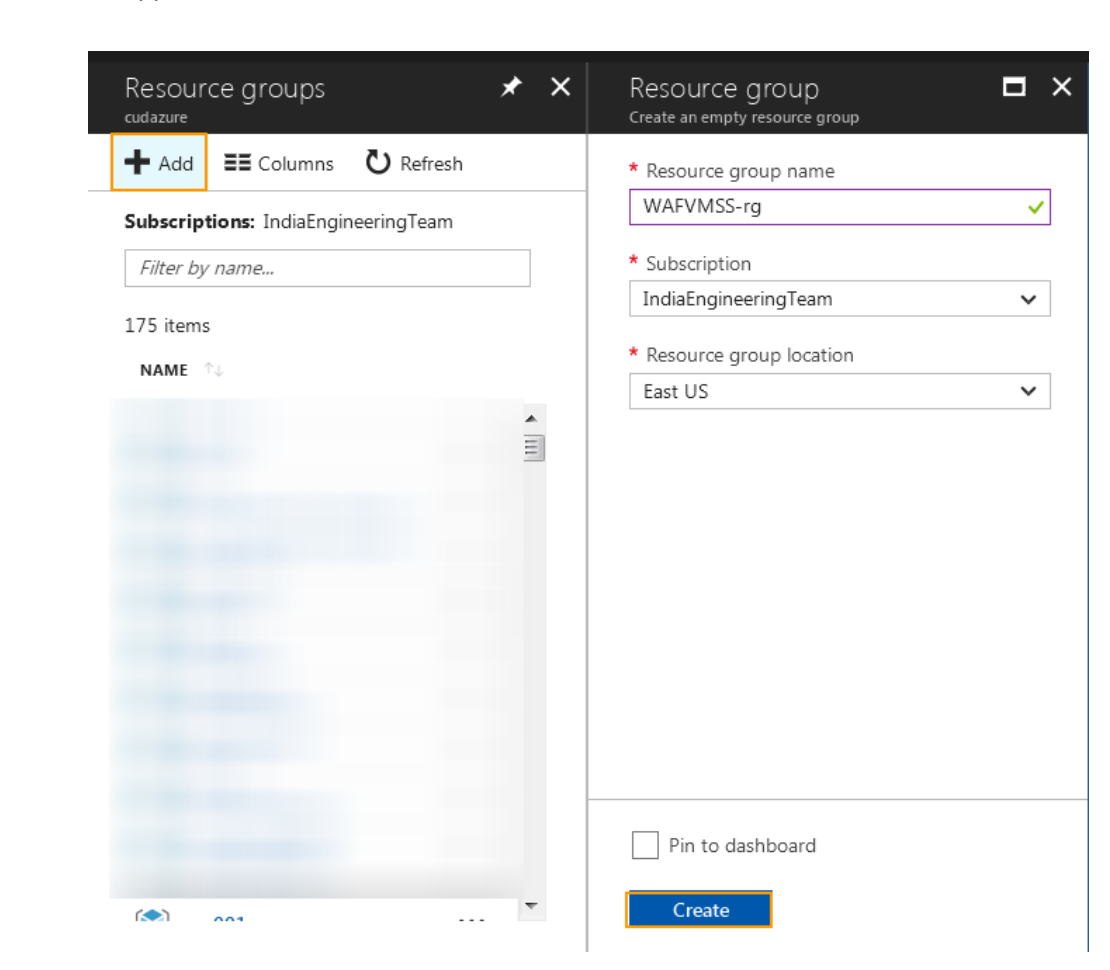

#### **Step 2. Create a Storage Account**

Perform the following steps to create a storage account:

- 1. Log into the [Microsoft Azure Portal](https://portal.azure.com).
- 2. Click **New** in the left panel, and type Storage Account in the **Search** field.
- 3. In the search results, select **Microsoft Storage account**.

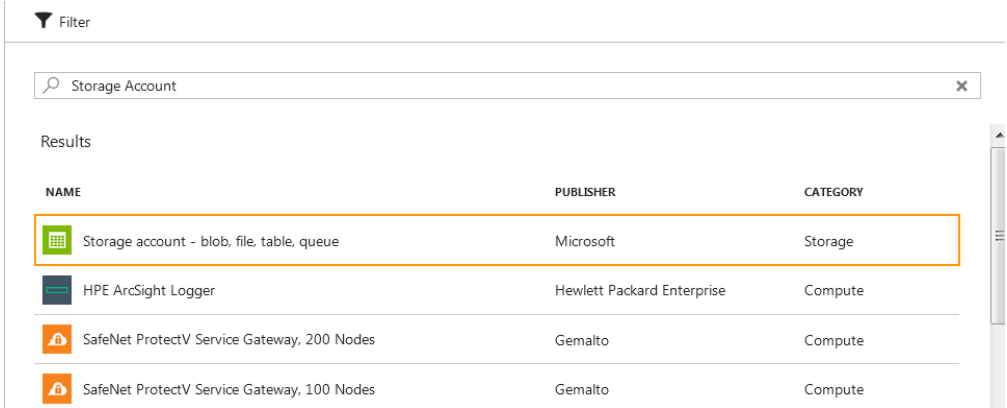

4. In the **Storage account – blob, file, table, queue** page, click **Create**.

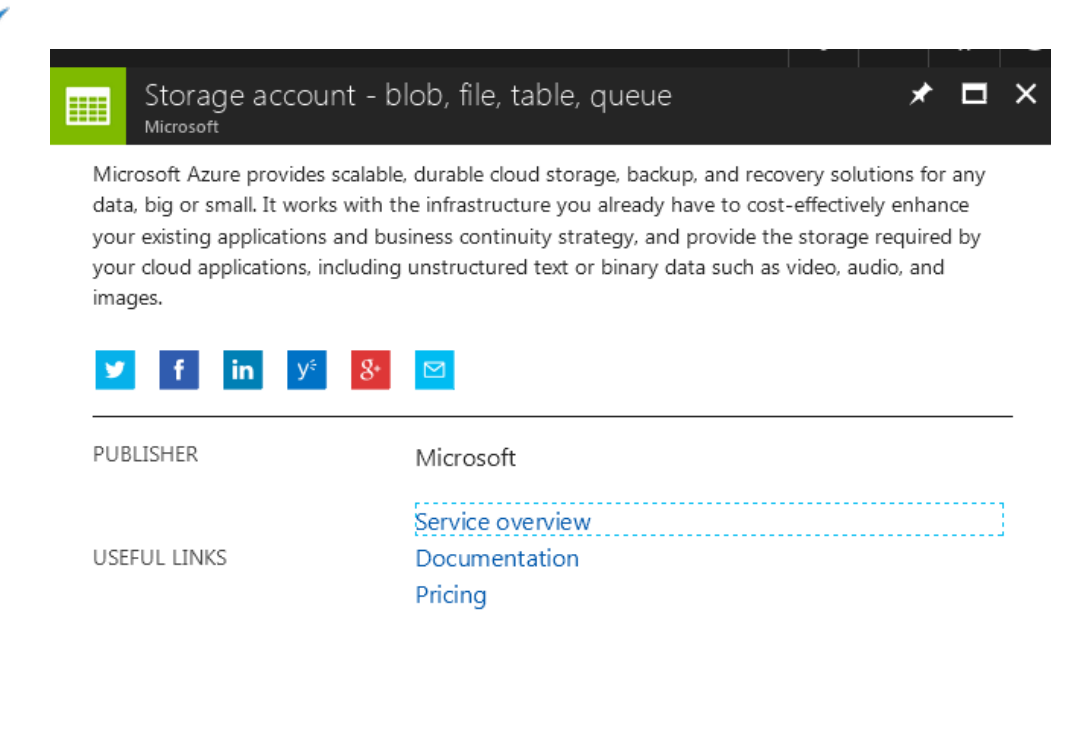

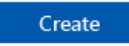

#### 5. In the **Create storage account** page:

- 1. **Name**: Enter a name for the storage account.
- 2. **Deployment model**: Ensure the deployment model is set to **Resource Manager**.
- 3. **Account kind**: Select the type of storage account that needs to be created. **Default**: General purpose
- 4. **Performance**: Select the performance tier as required.
- 5. **Replication**: Select the replication option for the storage account.
- 6. **Secure transfer required**: Select **Enabled** if you want to transfer the data into or out of storage account. Default: Disabled.
- 7. **Subscription**: Select the subscription in which you want to create the storage account. **Note**: Ensure that the subscription for the storage account and the resource group is same.
- 8. **Resource group**: Select the resource group created in **Step 1. Create a Resource Group**.
- 9. **Location**: Select the location for the storage account. **Note**: Ensure that the location for the storage account and the resource group is same.
- 10. Click **Create**.

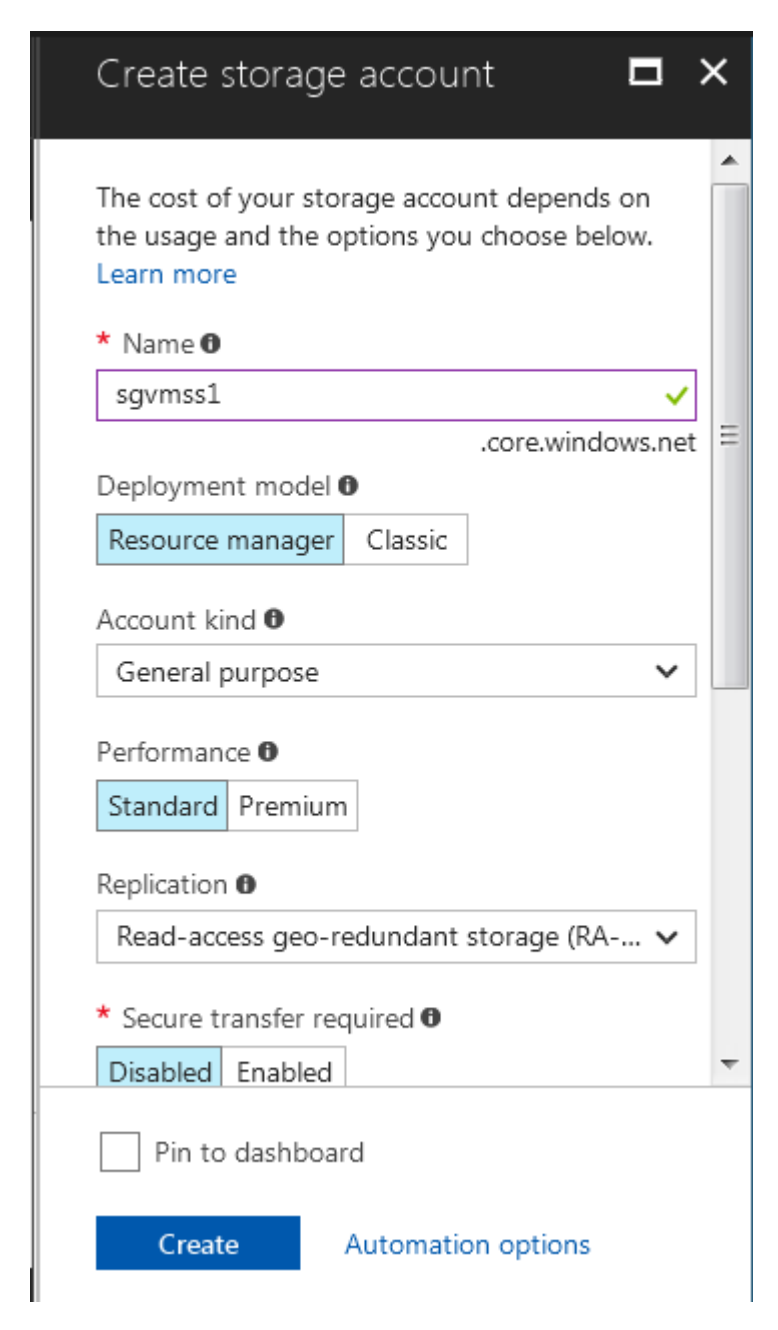

#### **Deploying the Barracuda CloudGen WAF VMSS**

Perform the following steps to deploy the Barracuda WAF VMSS instance:

- 1. Log into the [Microsoft Azure Portal](https://portal.azure.com/).
- 2. Click **Marketplace** at the bottom of the screen.
- 3. In the **Everything** page, type Barracuda WAF VMSS Template in the **Search** text field.
- 4. In the search results, select **Barracuda WAF VMSS Template PAYG.**

 $\sqrt{2}$ 

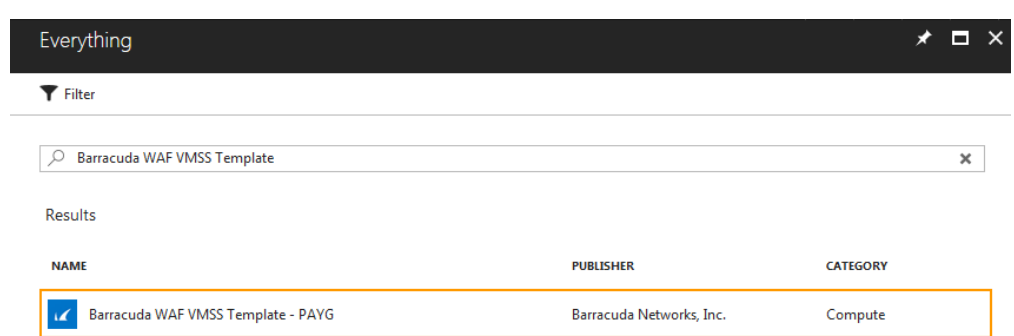

#### 5. In the **Barracuda WAF VMSS Template - PAYG** page:

- 1. Read the product overview.
- 2. Click **Create**.

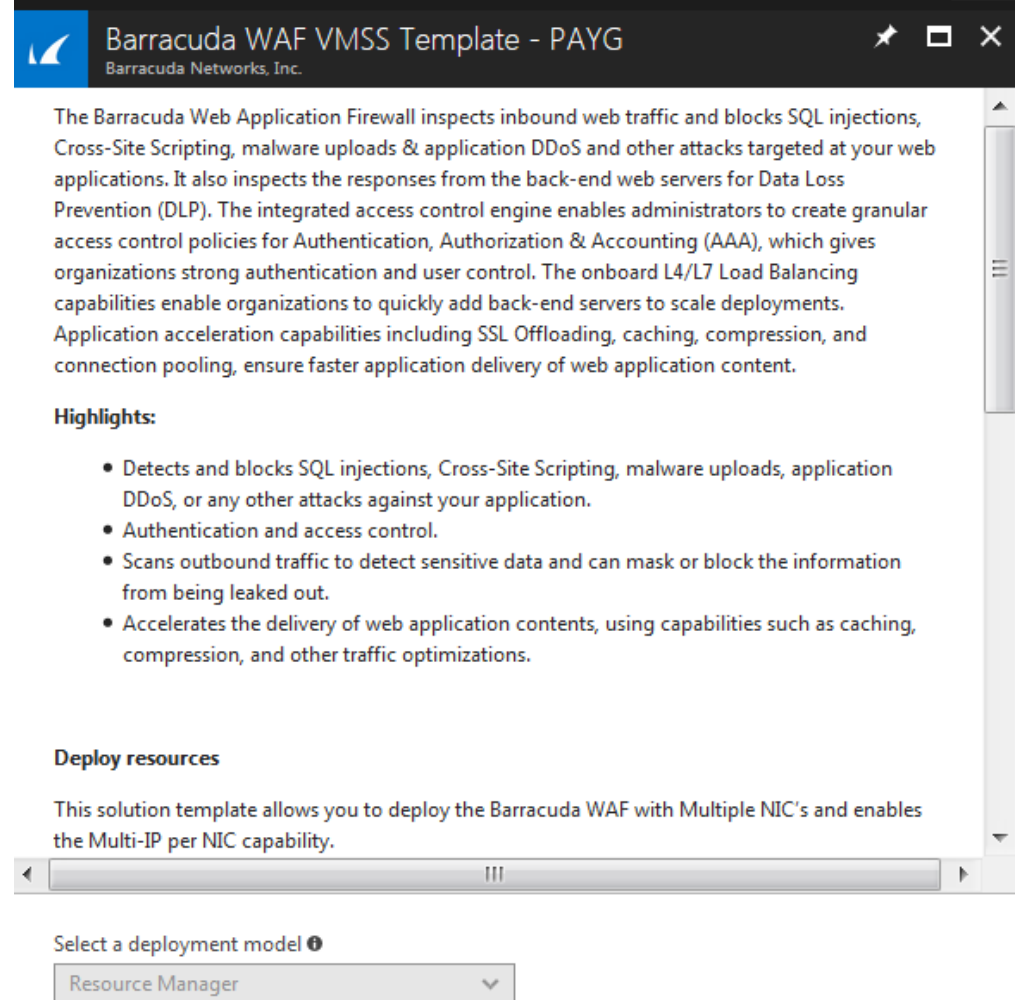

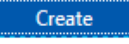

- 6. In the **Create Barracuda WAF VMSS Template PAYG > 1 Basics** page:
	- 1. **WAF VMSS Instance Host Name**: Enter a name for the Barracuda CloudGen WAF VMSS.
	- 2. **Password**: Enter a password for authentication. This will be your password to access the Barracuda CloudGen WAF web interface.
	- 3. **Confirm Password**: Re-enter the password for confirmation.
	- 4. **Subscription**: Select the subscription from the drop-down list.
	- 5. **Resource group**: Create a new resource group or select a resource group that is empty from the existing **Resource group** list.
	- 6. **Location**: Select a location for the Barracuda CloudGen WAF VMSS.

Deploying the Barracuda CloudGen WAF Virtual Machine Scale Sets (VMSS) - PAYG Instance in Microsoft Azure 5 / 13

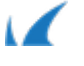

7. Click **OK**.

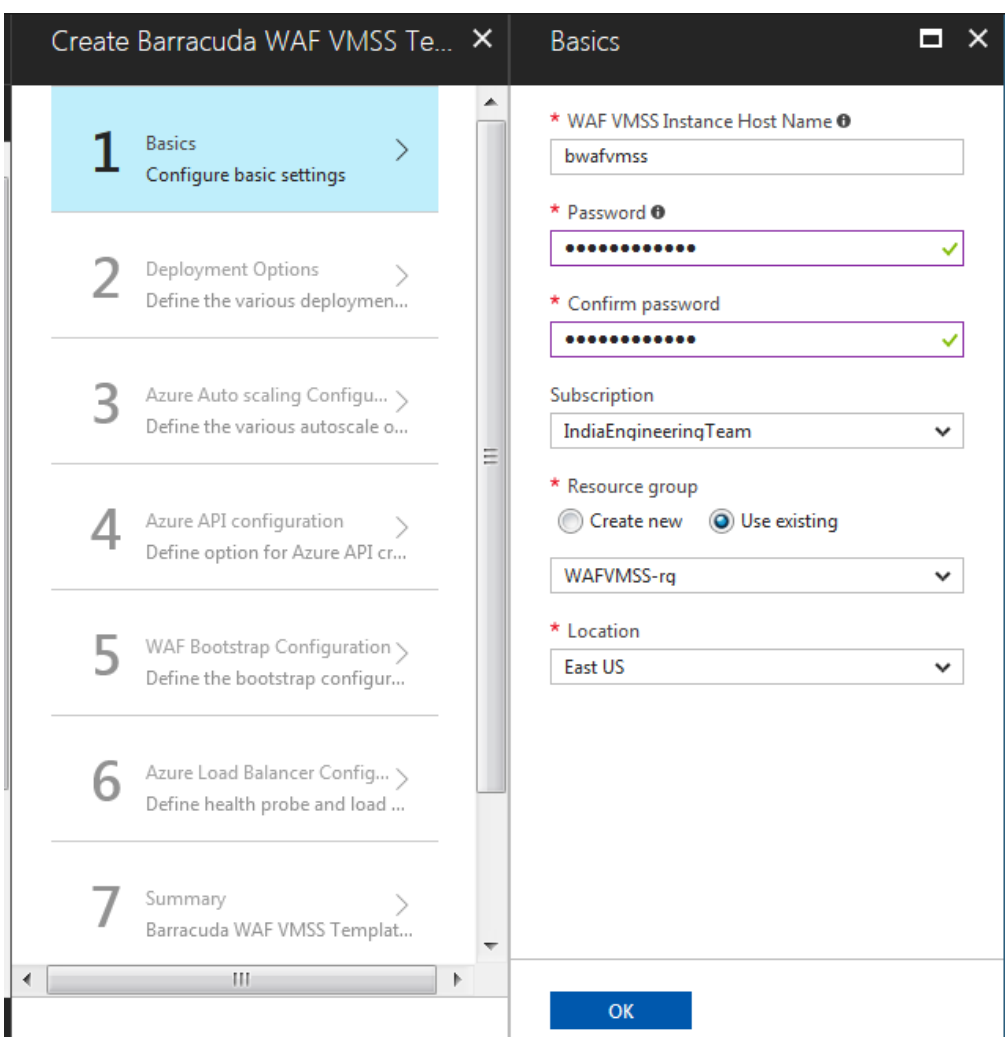

- 7. In the **Create Barracuda WAF VMSS Template PAYG > 2 Deployment Options** page:
	- 1. **WAF Instance Size**: Select a size for the instance.
	- 2. **Storage Account**: Create a new storage account or select a storage account from the existing **Storage account** list.

The storage account should be in the same region where the Barracuda CloudGen WAF VMSS instance needs to be deployed.

- 3. **Virtual network**: Create a new virtual network, or select a virtual network from the existing **Virtual network** list in which you want to deploy the Barracuda CloudGen WAF VMSS.
- 4. **Subnets**: Review the subnet configuration and modify if required.
- 5. **New Public IP address name**: Enter a name for the public IP address associated with the Barracuda CloudGen WAF VMSS.
- 6. **Domain name for accessing the WAF**: Enter the domain for the Barracuda CloudGen WAF VMSS.
- 7. **Boot diagnostics**: When **Enabled**, the boot up debug logs gets saved in the specified storage account.
- 8. Click **OK**.

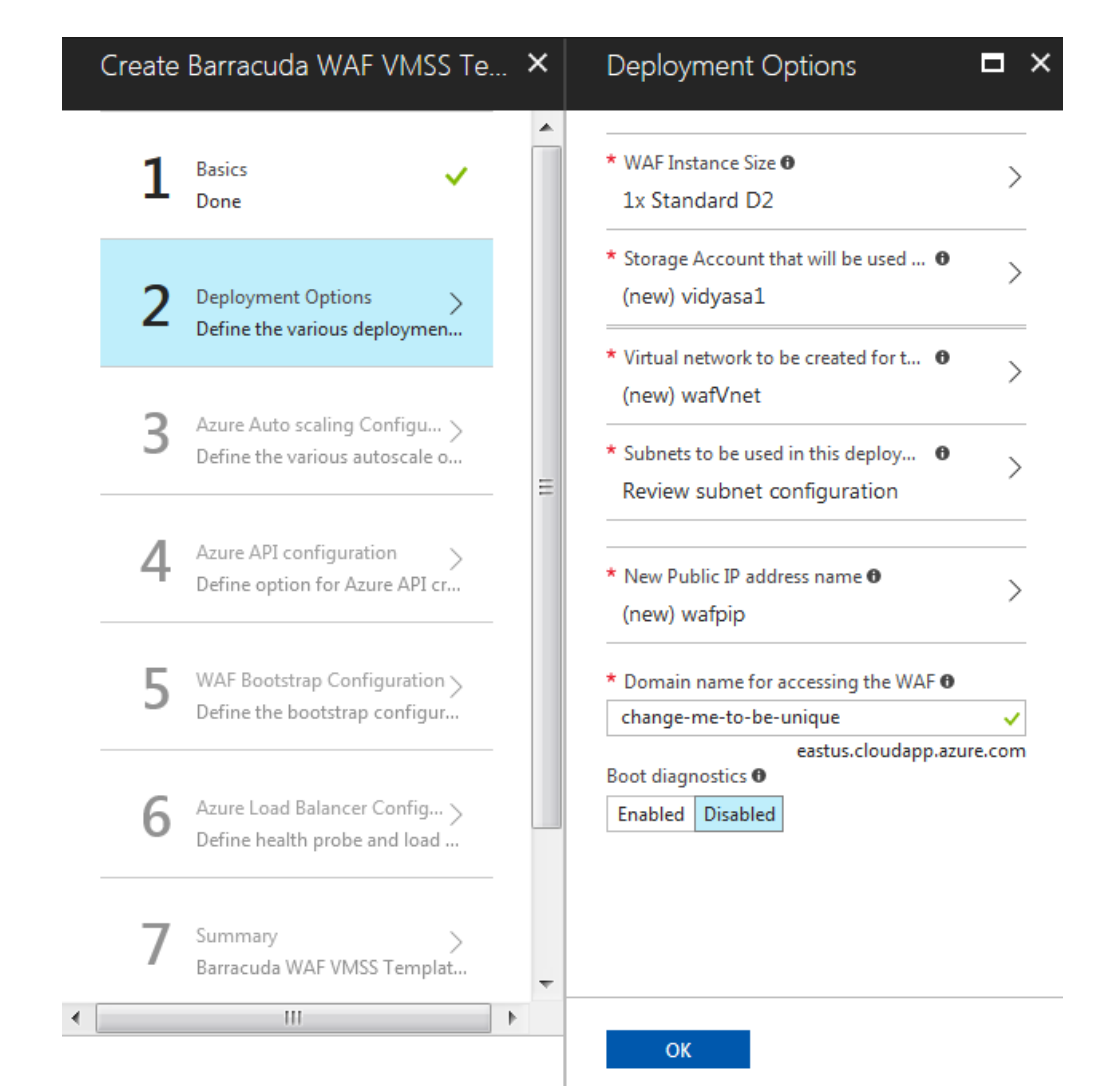

- 8. In the **Create Barracuda WAF VMSS Template PAYG > 3 Azure Auto Scaling Configuration** page:
	- 1. **Instance Count**
		- 1. **Initial Instances**: Enter the number of instances to be deployed initially to serve the traffic. **Default**: 2
		- 2. **Maximum Instances**: Enter the maximum number of instances to be scaled up to handle the traffic when required. **Default**: 5
		- 3. **Minimum Instances**: Enter the minimum number of instances to be scaled down when the traffic less. **Default**: 2
			- Ensure that the **Minimum Instances** are lesser than or same as the **Initial Instances**.

- If the **Initial Instances** value is less than the **Minimum Instances**, the deployment of instances will fail.

- 4. **Overprovisioning**: When set to **Enable**, the VMSS spins up more number of virtual machines than what is required to handle the traffic.
- 2. **Scale Up Thresholds**
	- 1. **CPU%**: Enter the scale up threshold for CPU utilization. **Default**: 85%
	- 2. **Network In**: Enter the scale up threshold for NetworkIn throughput. **Default**: 9175040
	- 3. **Network Out**: Enter the scale up threshold for NetworkOut throughput. **Default**: 9175040
- 3. **Scale Down Thresholds**

Deploying the Barracuda CloudGen WAF Virtual Machine Scale Sets (VMSS) - PAYG Instance in Microsoft Azure 7 / 13

 $\sqrt{2}$ 

- 1. **CPU%**: Enter the scale down threshold for SPU utilization. **Default**: 60%
- 2. **Network In**: Enter the scale down threshold for NetworkIn throughput. **Default**: 5242880
- 3. **Network Out**: Enter the scale down threshold for NetworkOut throughput. **Default**: 5242880
- 4. **Notification Email ID(s) in CSV Format**: Enter the email address to which the auto scaling event notification emails needs to be sent.
- 5. Click **OK**.

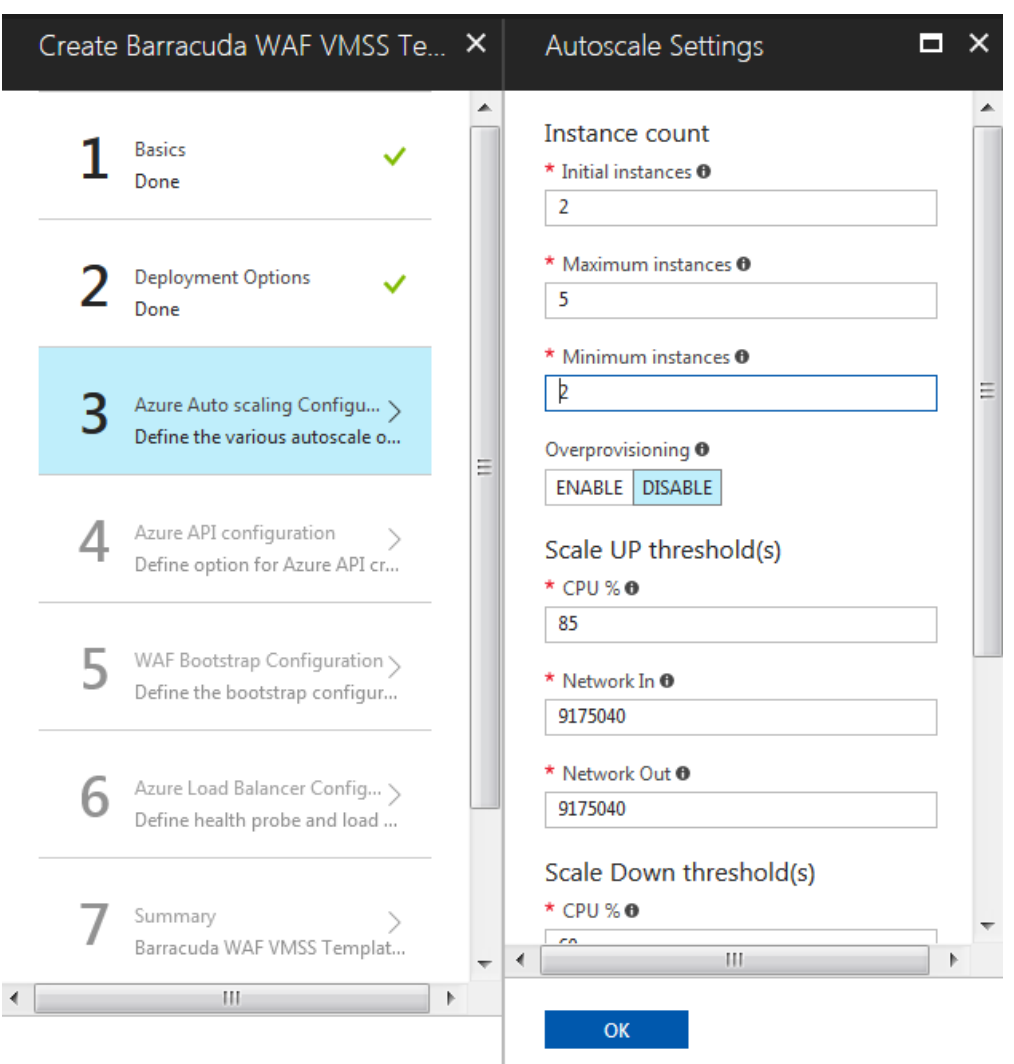

- 9. In the **Create Barracuda WAF VMSS Template PAYG > 4 Azure API Configuration** page:
- 10. **Authentication Method**: Select the authentication method to authenticate to Azure Active Directory
	- (AAD).
		- 1. **Azure AD Credentials**
			- 1. **Azure User ID**: Enter the user name to authenticate to the AAD.
			- 2. **Azure User Password**: Enter the password associated with user.
			- 3. **Confirm Password**: Re-enter the password to confirm.

#### 2. **Azure Service Principal**

- 1. **Client ID**: Enter the ID of the application in AAD.
- 2. **Tenant ID**: Enter the ID of the Active Directory tenant.
- 3. **Azure Secret Key**: Enter the secret key generated.
- 3. Click **OK**.

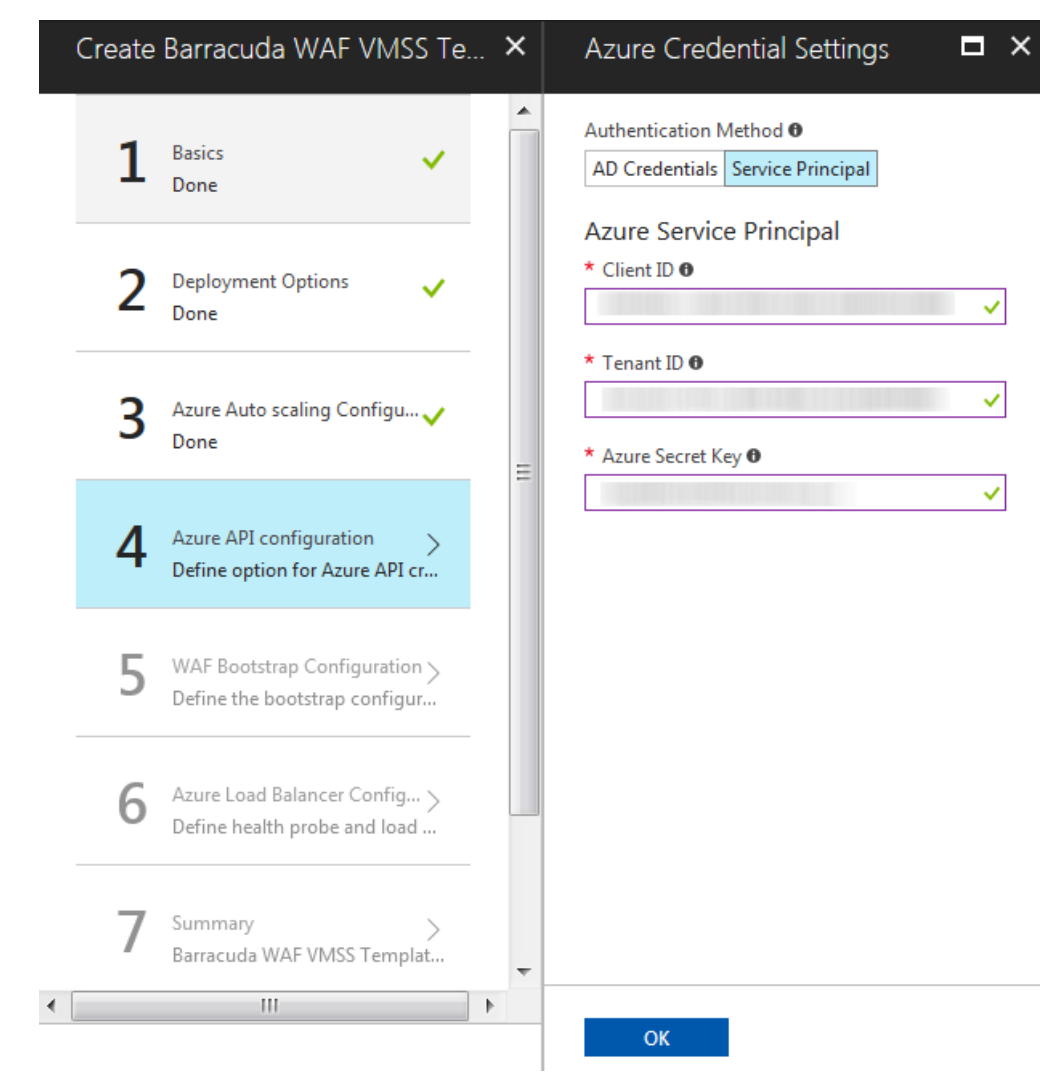

- 12. In the **Create Barracuda WAF VMSS Template PAYG > 5 WAF Bootstrap Settings** page.
	- 1. **Cluster Shared Secret**: Enter a password to be used by the Barracuda CloudGen WAF instances in the VMSS group.
	- 2. **Confirm Shared Secret**: Re-type the shared secret password.
	- 3. **Bootstrap Method**: Select the method (**NONE, BASIC** or **BACKUP**) for bootstrapping.
	- 4. **Basic Bootstrap Configuration**
		- 1. **WAF Service Name**: Enter a name for the service that needs to be created on the Barracuda CloudGen WAF instances.
		- 2. **WAF Service Port**: Enter the port number on which the service is listening to.
		- 3. **Backend Servers (IP:PORT)**: Enter the IP address of the server followed by the port that needs to be protected by the Barracuda CloudGen WAF. Use comma (,) as a separator to specify multiple server IP addresses.
	- 5. **Backup Bootstrap Configuration**
		- 1. **Azure Storage Account Name**: Enter the name of the storage account.
		- 2. **Azure Storage Account Key**: Enter the key of the storage account.
		- 3. **Azure Storage Blob Name**: Enter the name of the blob configured in the storage account.
		- 4. **Barracuda WAF Backup File Name**: Enter the name of the backup file that you want to use for bootstrapping the instances.
	- 6. **OMS Workspace Details**
		- 1. **OMS Workspace ID**: Enter the workspace ID of the OMS server (if any).
		- 2. **OMS Workspace Primary Key**: Enter the primary key of the OMS server.
	- 7. Click **OK**.

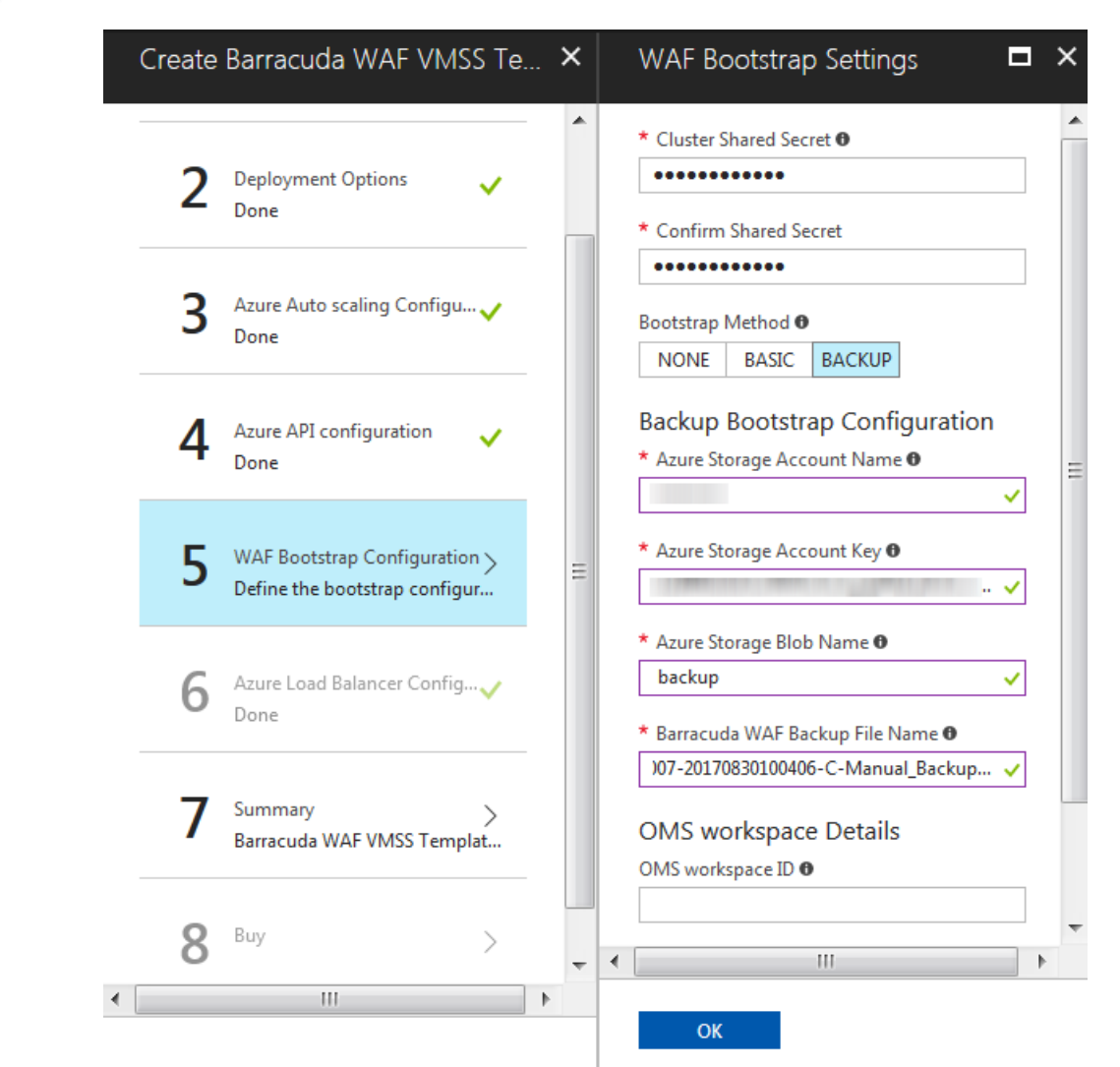

- 13. In the **Create Barracuda WAF VMSS Template PAYG > 6 Azure Load Balancer Configuration** page:
	- 1. **Health Probe Settings**
		- 1. **Protocol**: Select **TCP** or **HTTP**. It is recommended to use the **TCP** protocol.
		- 2. **Port**: Enter the port to be used when probing the instance.
		- 3. **Interval**: Enter the interval time to probe the instance.
		- 4. **Unhealthy threshold**: Enter how many attempts can fail before the backend instance is marked as unhealthy.
	- 2. **Load Balancer Rule Settings**
		- 1. **Port**: Enter the port on which the load balancer is listening.
		- 2. **Backend Port**: Enter the port on which the Barracuda CloudGen WAF is listening.
		- 3. **Session Persistence**: Select the persistence type.
	- 3. Click **OK**.

 $\blacksquare$ 

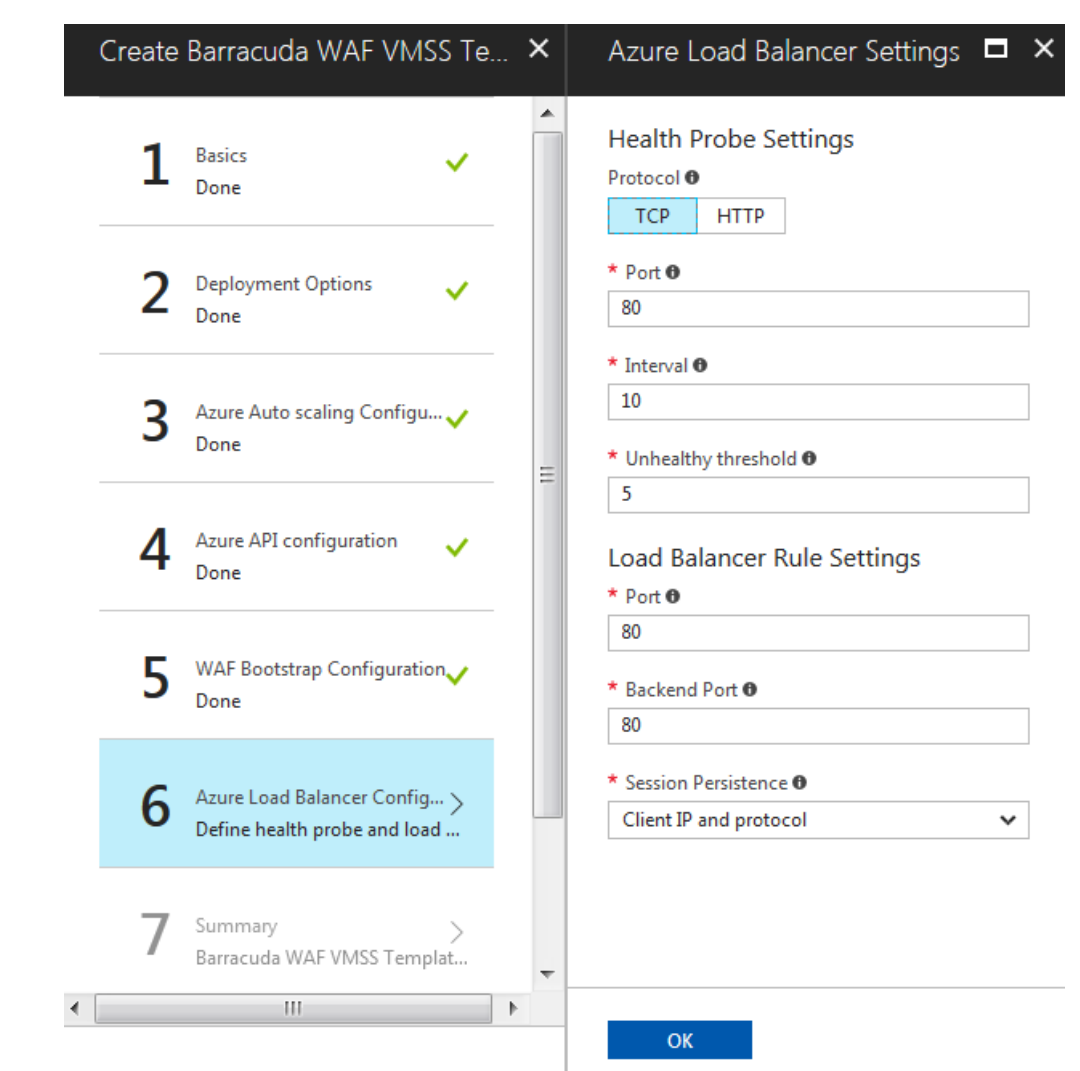

14. In the **Create Barracuda WAF VMSS Template - PAYG > 7 Summary** page, verify the values you entered and click **OK**.

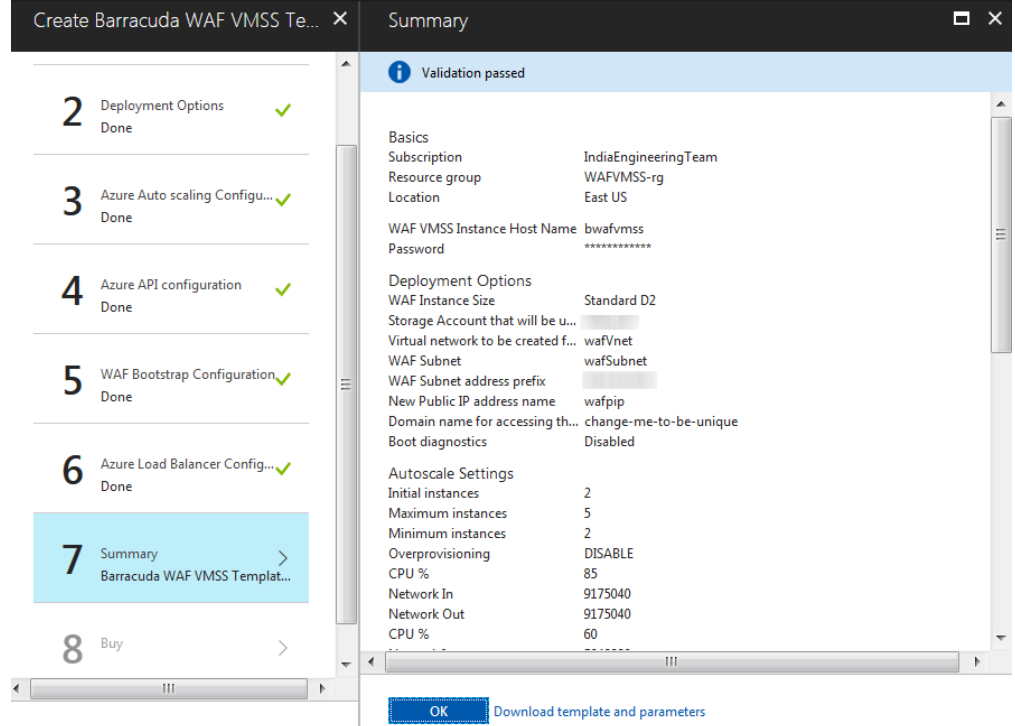

15. In the **Create Barracuda WAF VMSS Template - PAYG > 8 Buy** page, read the **Terms of use |**

Deploying the Barracuda CloudGen WAF Virtual Machine Scale Sets (VMSS) - PAYG Instance in Microsoft Azure 11 / 13

 $\overline{1}$ 

## **privacy policy** and click **Create**.

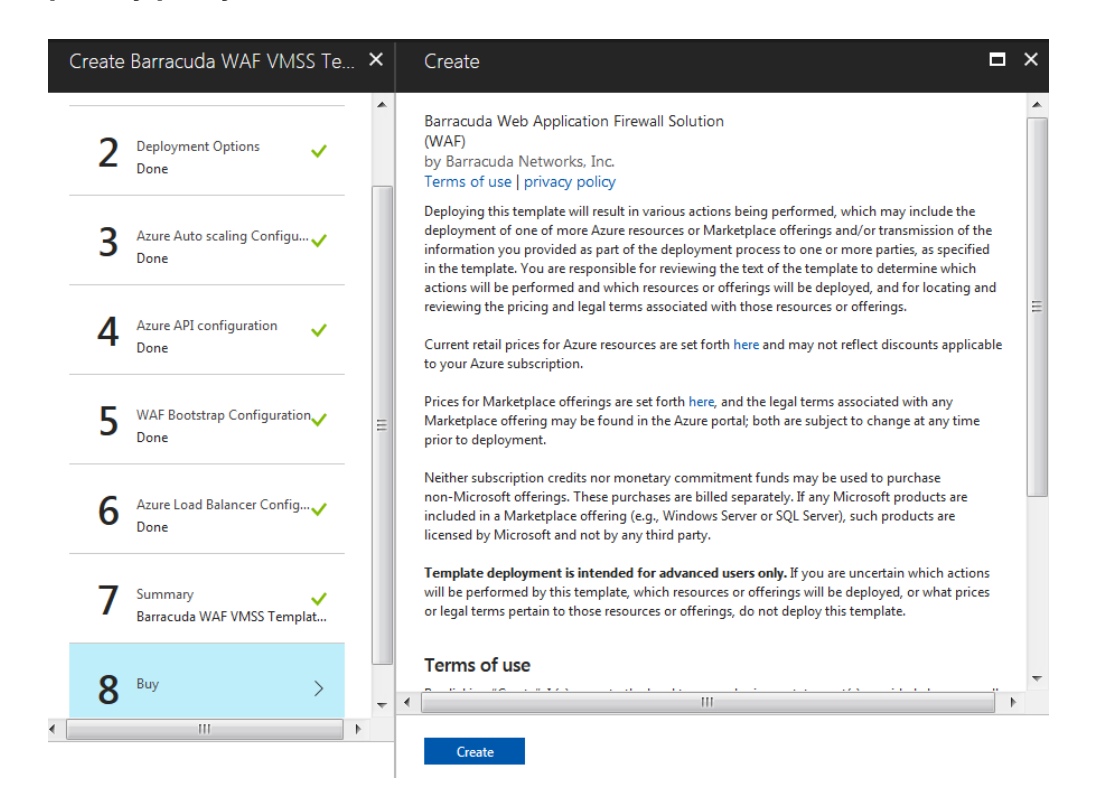

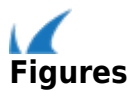